## 國立屏東大學校務行政系統

1040911

導師登錄輔導學生活動紀錄表操作流程 1.登入校務行政系統-教職員資訊系統。

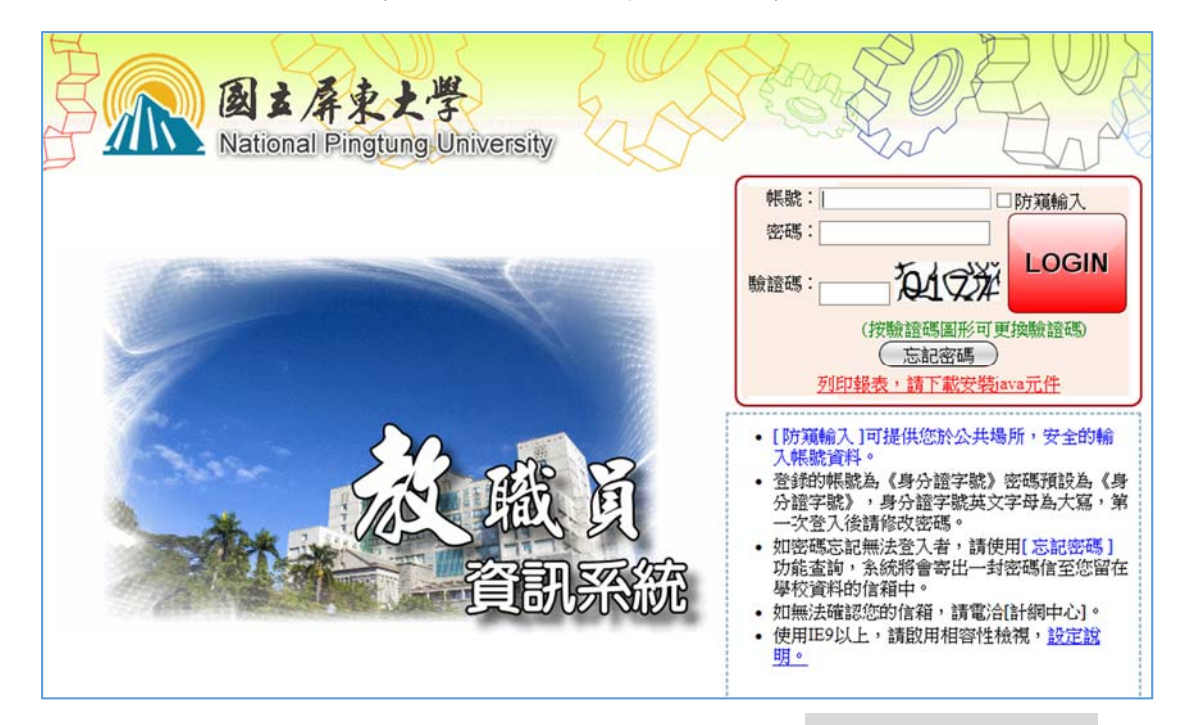

2.先點選[B12]導師管理,然後點選[B1225S]\_導

師登錄輔導學生活動紀錄表

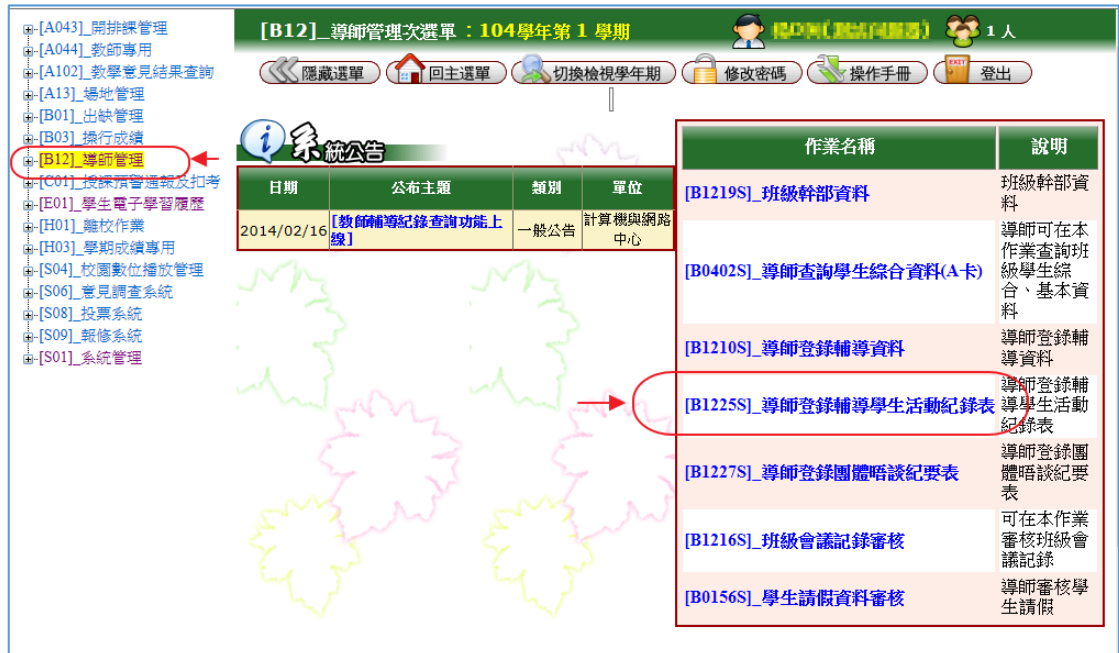

## 3.按下新增

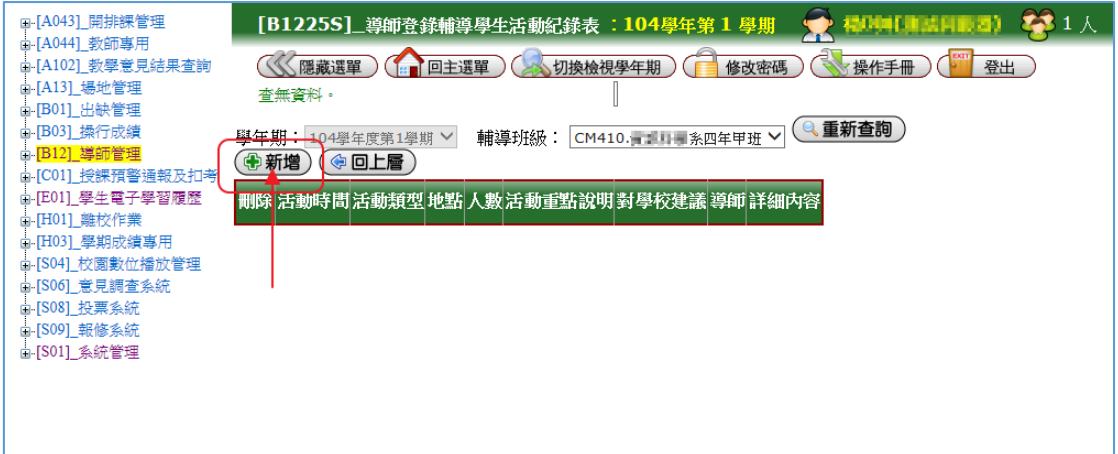

4.進入紀錄表。

選擇活動類型、日期、時間、參與人數,勾選 活動成效,填寫地點、活動重點說明、對學校 建議等欄位。

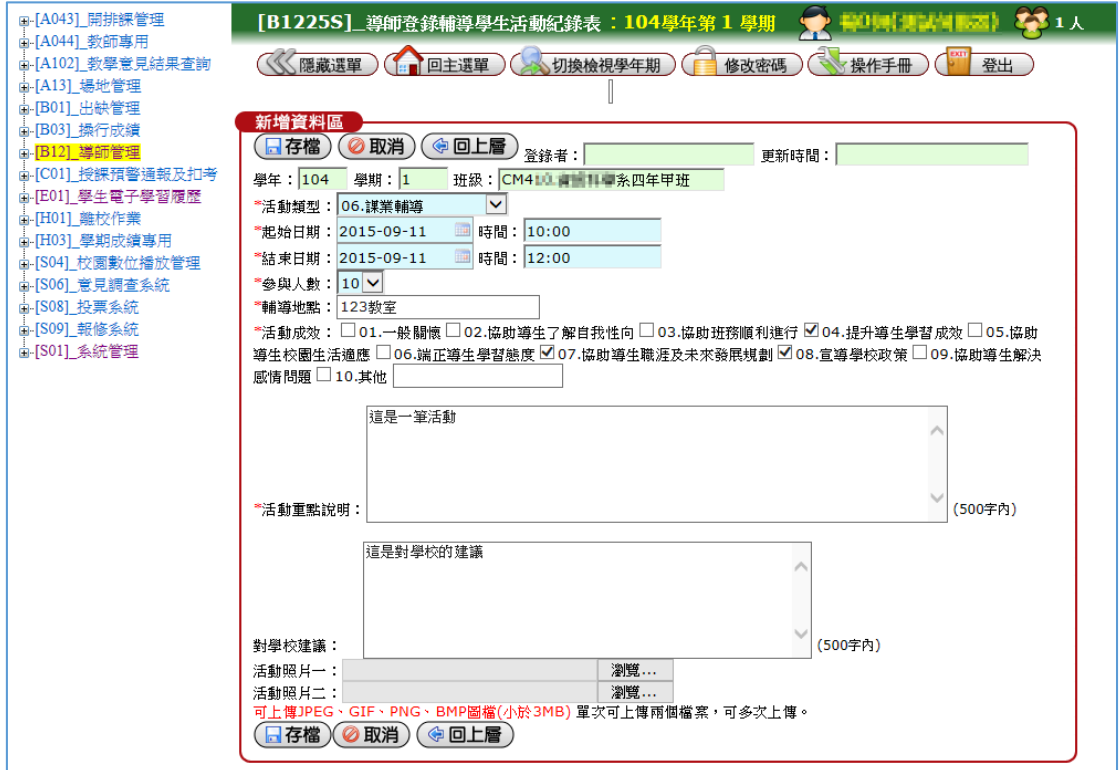

5.完成後記得按下存檔,存檔後按回上層離開。

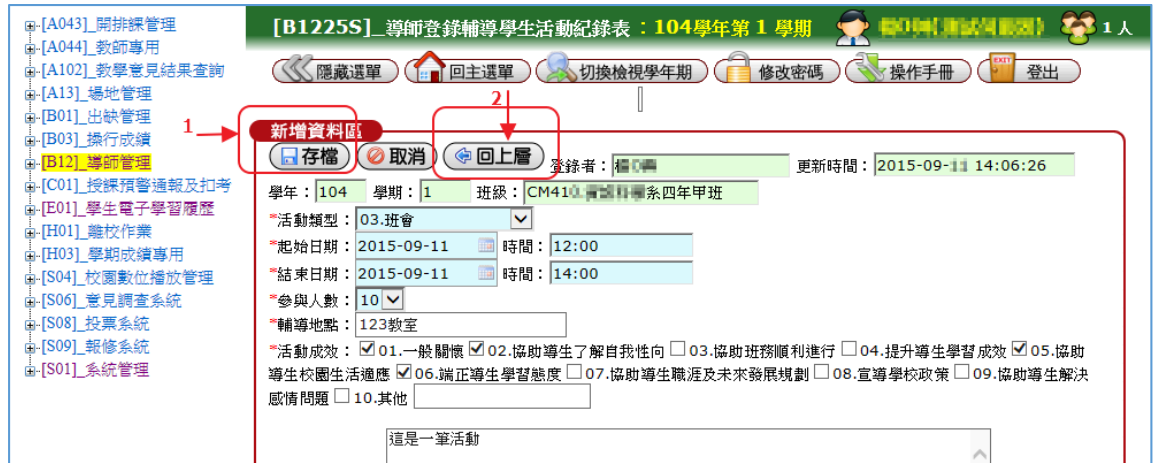

6.回到選單可瀏覽已新增的紀錄,勾選項目並按

下刪除可刪除紀錄。

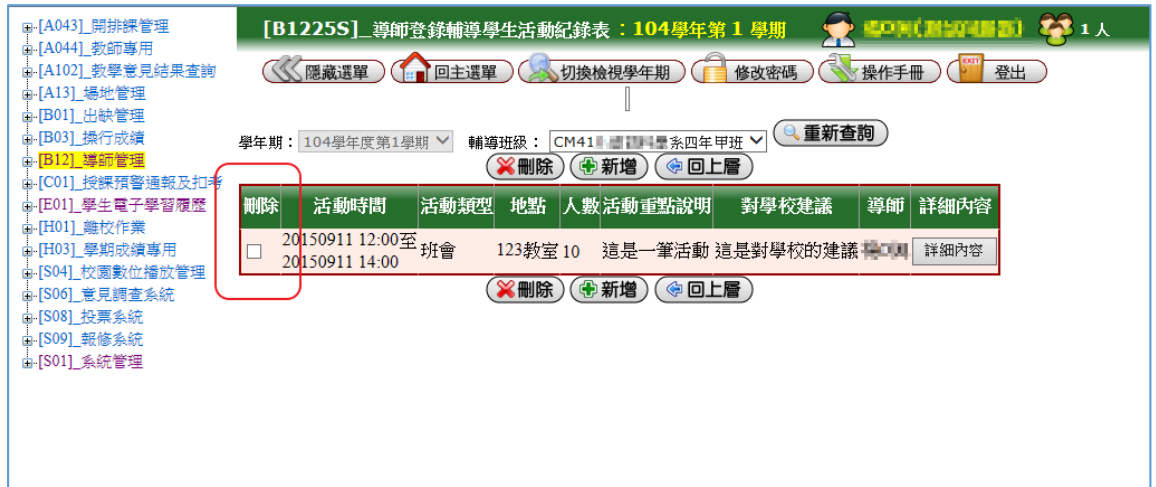

## 國立屏東大學校務行政系統

查詢導師輔導學生活動紀錄表(系主任、 輔導單位)操作流程

1.登入校務行政系統-教職員資訊系統。

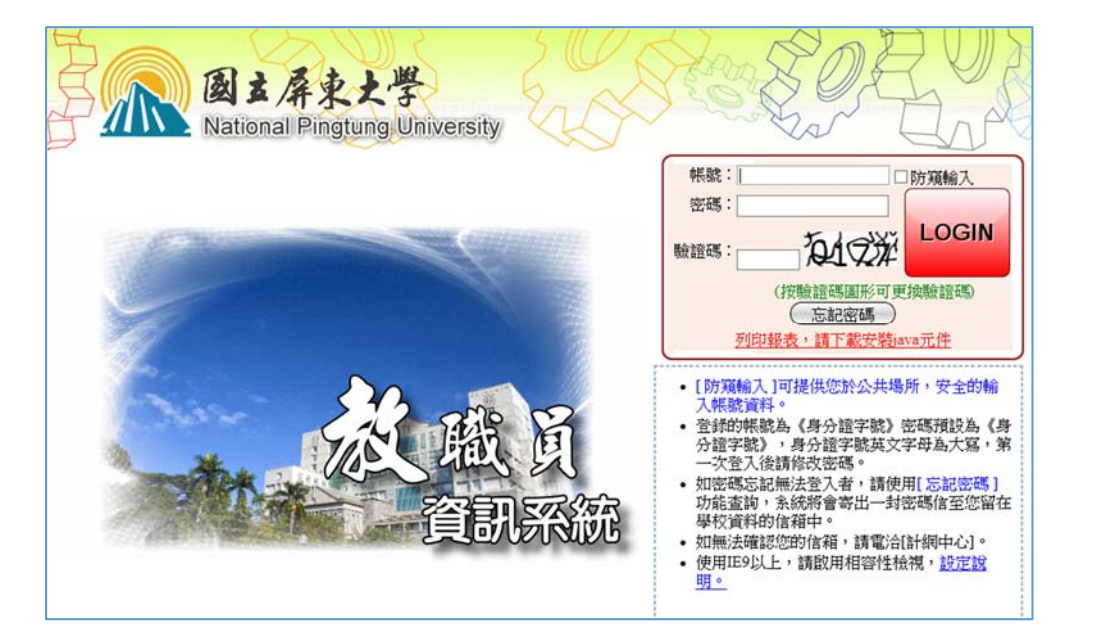

2.先點選[B12]導師管理,然後點選[B1226S]\_查

詢導師輔導學生活動紀錄表

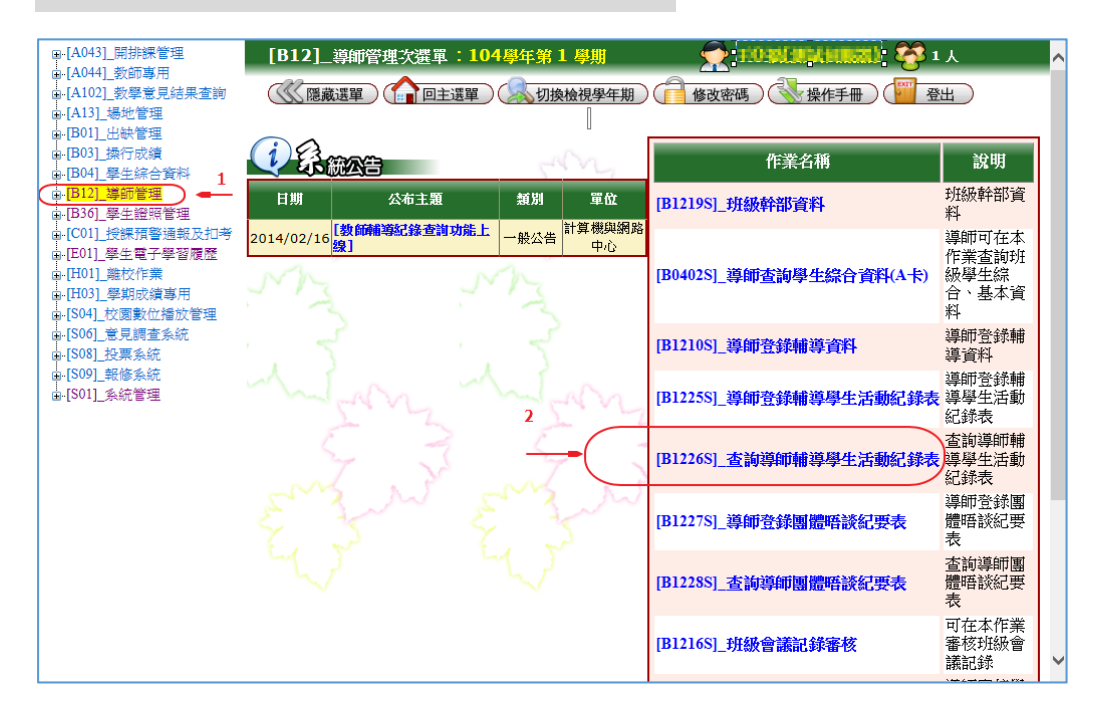

1040911

3.選擇學年期、系所、班級後按下搜尋。按下詳

細內容可觀看所選紀錄。

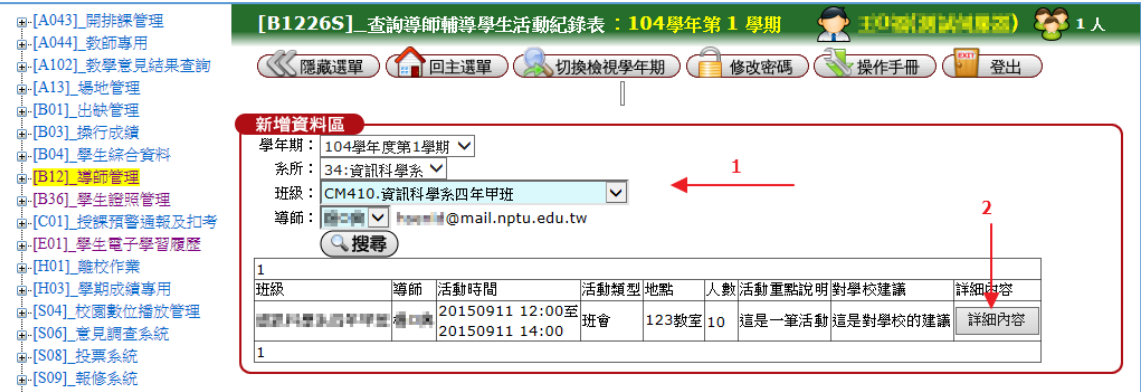

4.顯示所查詢之紀錄表,按回上層返回。

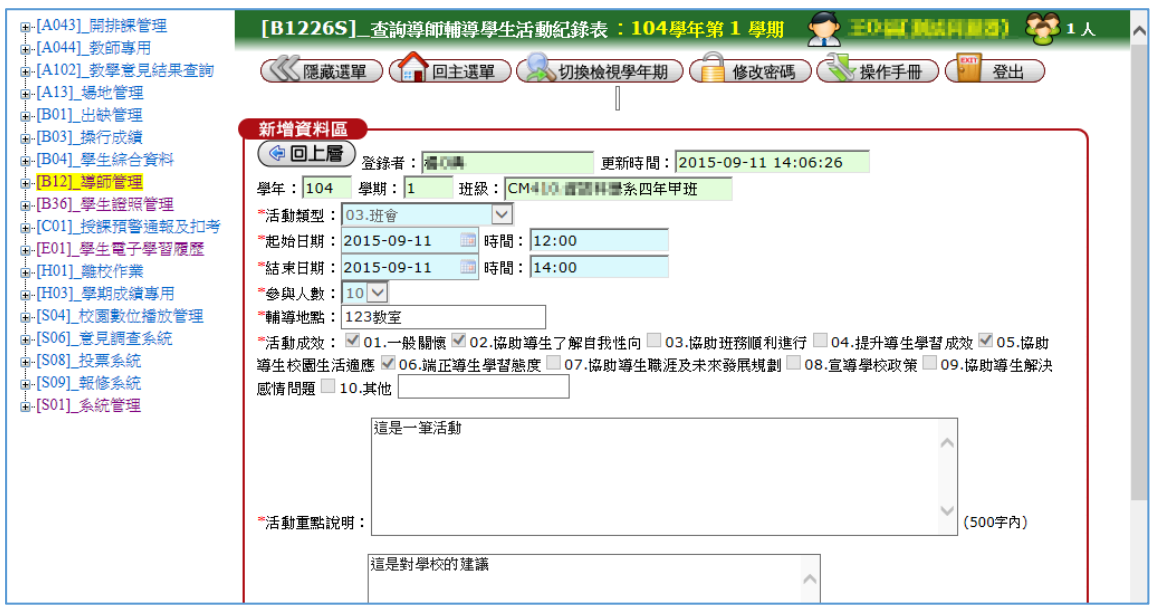